### Adding a Calculated Midterm Grade Column

1. In the course, go to **Grades** from the Assessment menu.

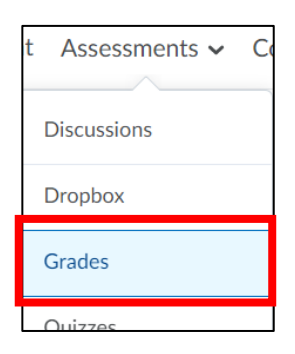

#### 2. Click **Manage Grades** on the Grades screen.

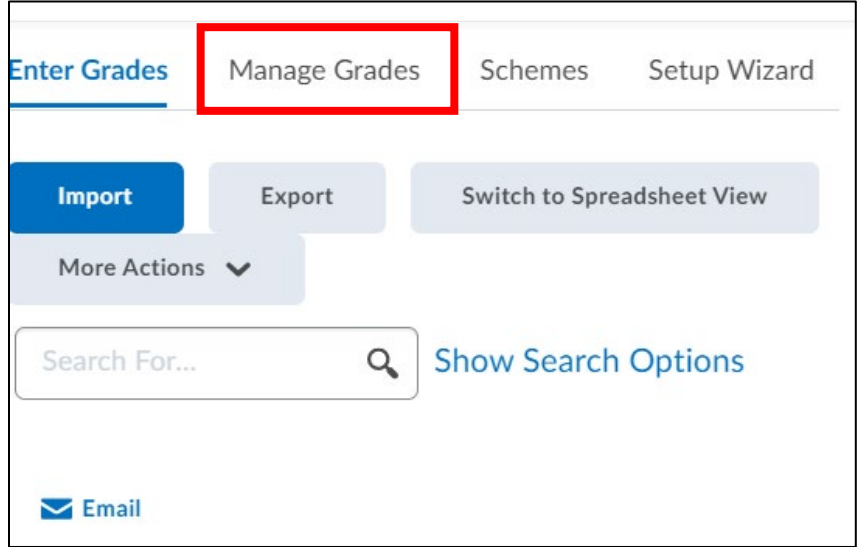

### Adding a Calculated Midterm Grade Column

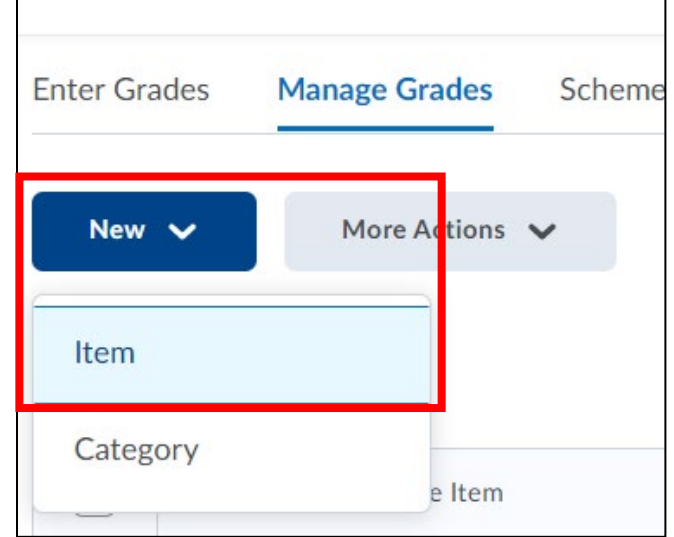

3. Select **Item** from the **New** button drop-down menu

4. Click **Calculated** from the types of grade items listed.

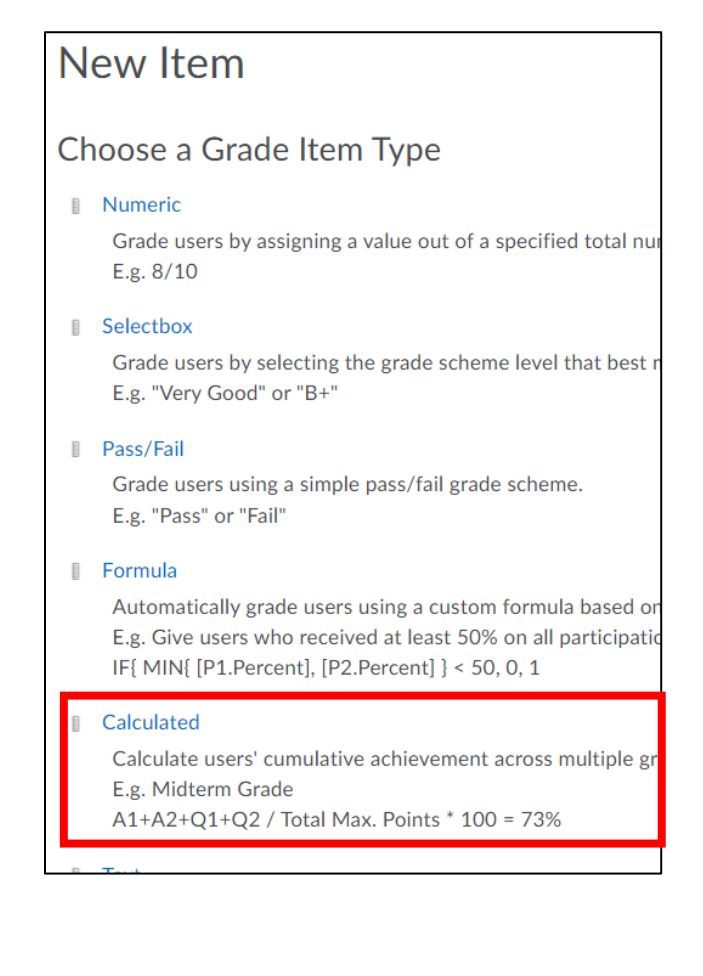

### Adding a Calculated Midterm Grade Column

5. Give your column a title in the **Name** textbox.

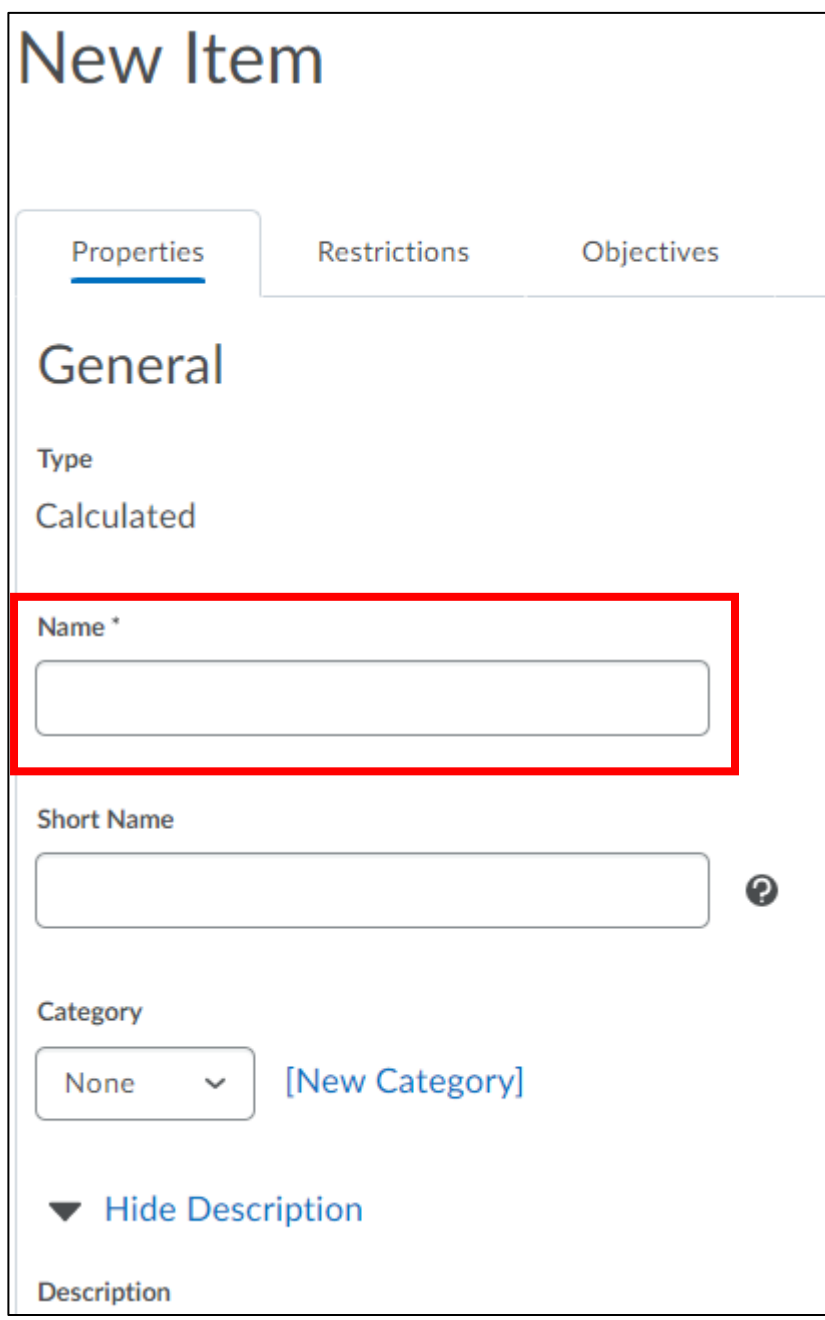

### Adding a Calculated Midterm Grade Column

6. Select the items to be included in the calculation of the midterm grade.

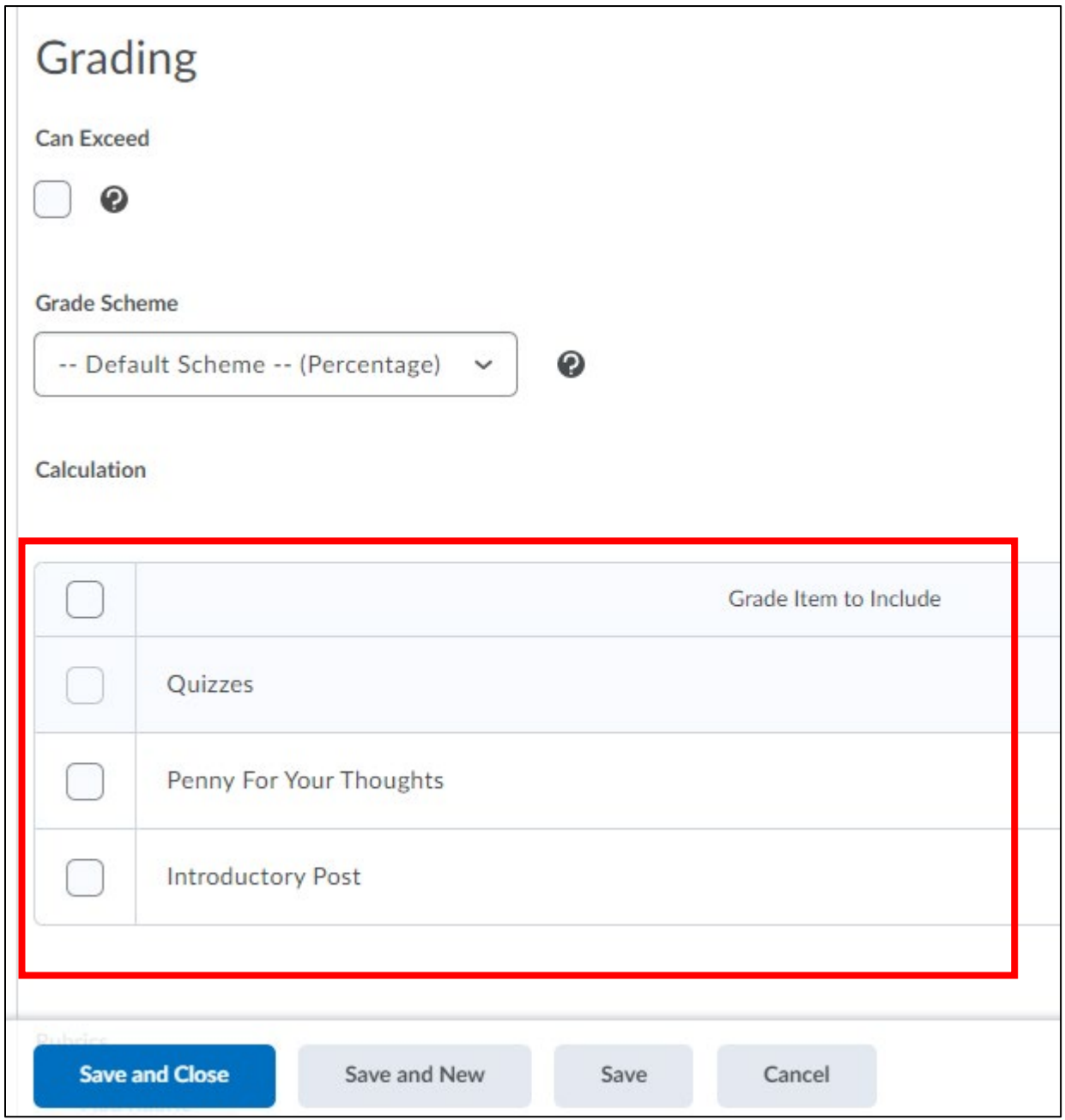

7. Click **Save and Close** to save the column in the grades area.

### Adding a Calculated Midterm Grade Column

8. Note the column in the list on the Manage Grades screen. Determine if you want the column hidden or visible to students.

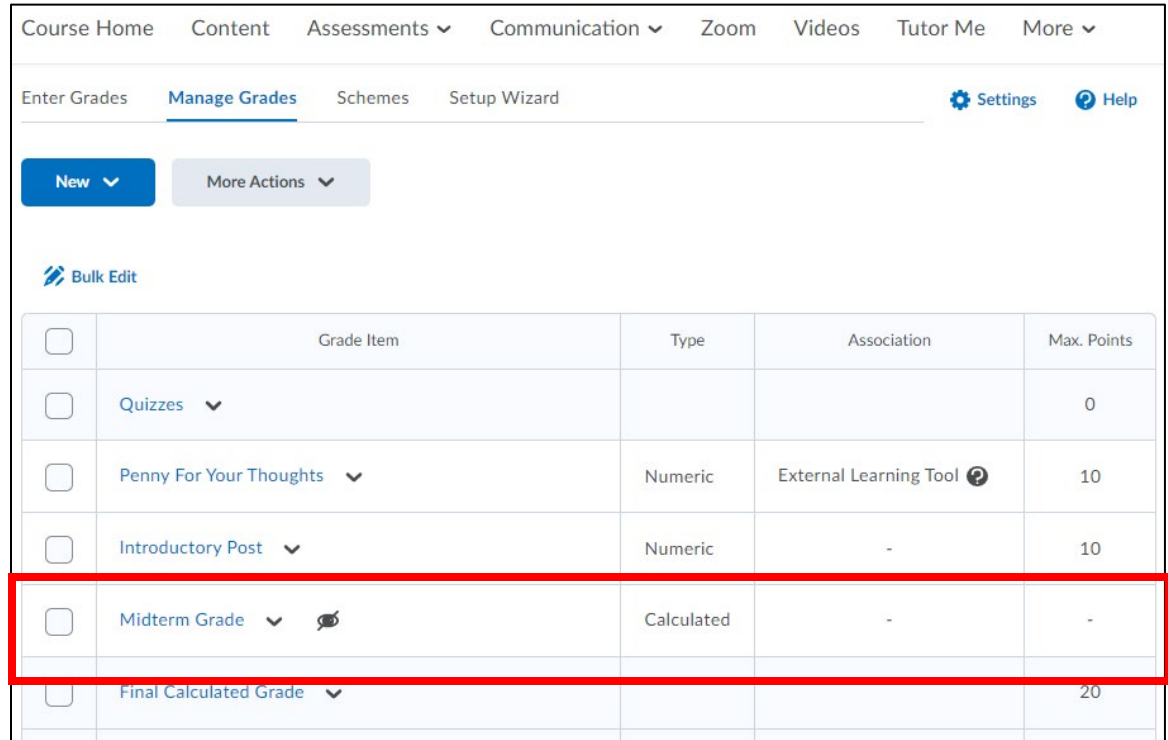

9. On the **Enter Grades** screen, note the column auto-calculates as scores are entered for individual assignments.

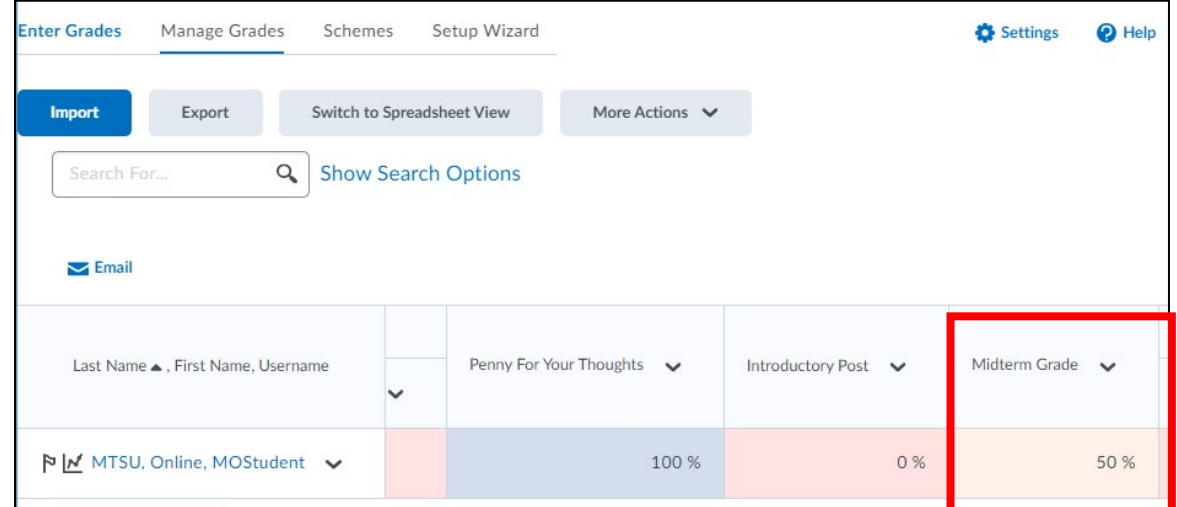